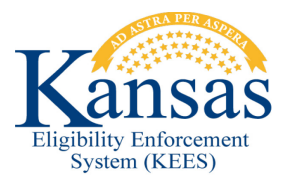

## **WA333 MEDICAL CONDITION UPDATED BY SVES AND SDX INTERFACES**

The Medical Condition Category and Type codes have been mapped to the **Medical Condition** page from the SVES and SDX Interfaces. Currently, the Medical Condition Type set by data from these two interfaces will **ALWAYS** be "SSA Disabled". KEES uses the Medical Condition information to determine eligibility for SSI or Medically Needy aid codes. If the Medical Condition is set incorrectly, the eligibility will be wrong. If the Medical Condition is not correct, it may need to be manually corrected by staff.

- **STEP 1** If the task "Client Name, Client ID SSI Income has begun" is received and in the queue, claim the task from the **Task Inventory** page.
- **STEP 2** From the Task Inventory page, click on the Case Number hyperlink to go to the **Case Summary** page. Then click the Eligibility global tab and the Customer Information local tab. In Task navigation, within the Financial section, click the Income hyperlink to access the **Income List** page. Note the social security income type listed for the consumer.
- **STEP 3** In Task navigation, within the Non-Financial section, click the Medical Condition hyperlink. The **Medical Condition List** page is displayed. Compare the medical condition type that is displayed here with the income type from the **Income List** page. If the medical condition type does not match the income type, click the Edit button to access **Medical Condition Detail** page.

**NOTE:** If the Category of the Medical Condition record is incorrect and the correct Medical Condition record's start date is after the start date of the existing record then end date the existing Medical Condition record and add a new Medical Condition Record with the correct Category. If the start date for the Medical Condition record with the correct Category is prior to the start date of the existing Medical Condition record then the entire record must be removed by using the checkbox to the left of the record and then clicking the Remove button. Then use the Add button to create a new and correct record.

- **STEP 4** On the **Medical Condition Detail** page, select the correct medical condition type from the drop-down.
- **STEP 5** Click the Save and Return button.

**NOTE:** This workaround will no longer be needed once the interface mapping is corrected.

## **Document Change Log**

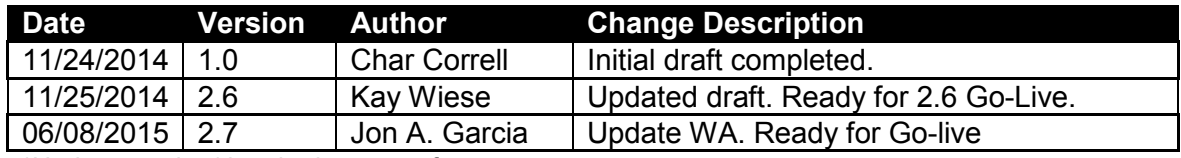

\*Update version/date in document footer.